Siemens Building Technologies

# SAPHIR SIO

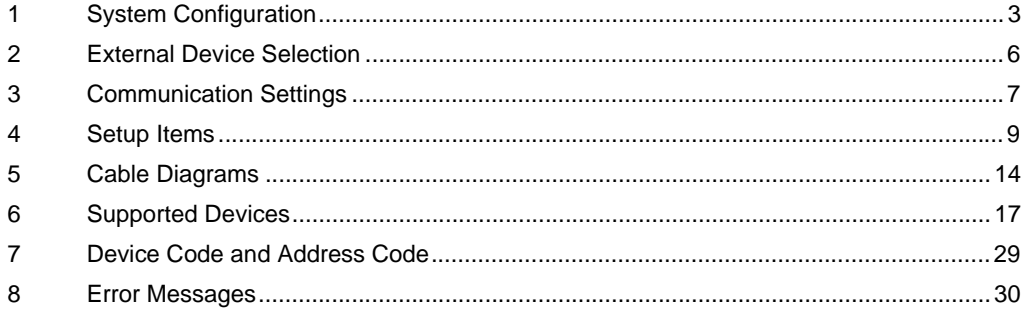

#### Introduction

This manual describes how to connect the Display and the External Device.

In this manual, the connection procedure is described in the sections identified below:

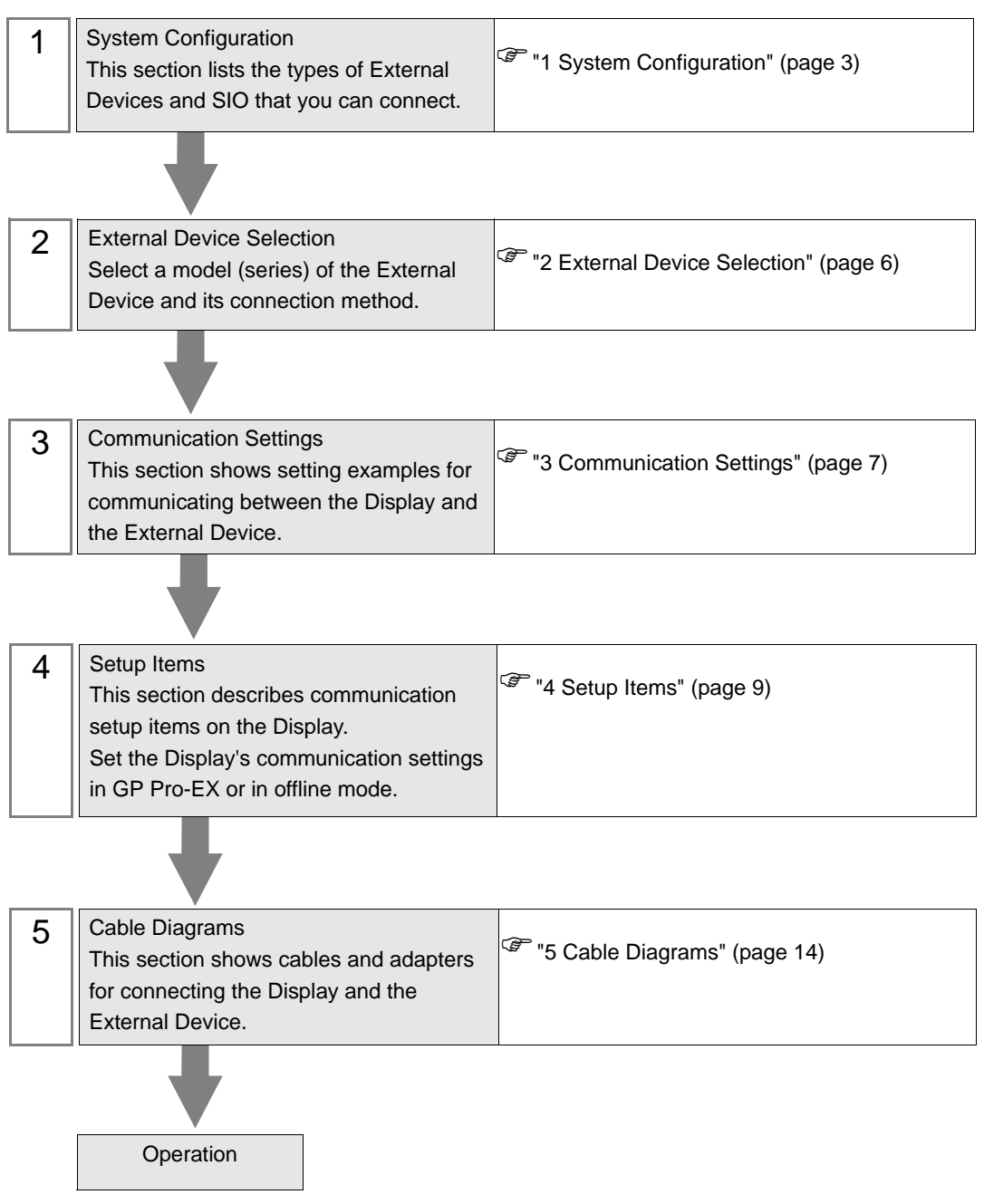

# <span id="page-2-0"></span>1 System Configuration

The following section shows system configurations for connecting Siemens Building Technologies External Devices and the Display.

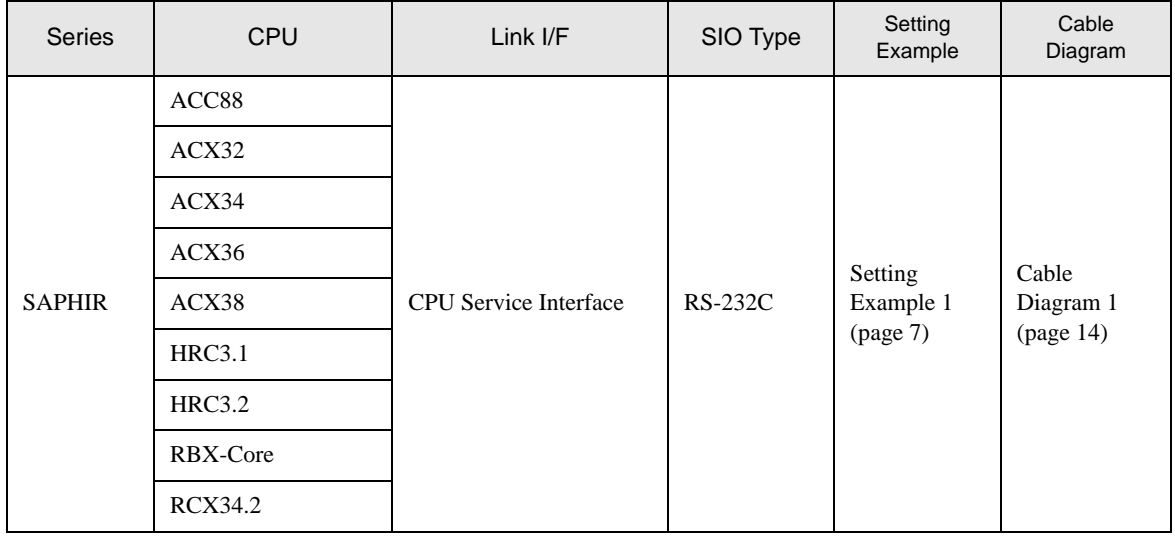

 $NOTE$ 

• Set the execution time of the logic functions in the Display to "100 ms" or less. If the longer time is set, an error may occur in the communication with the external device.

## Connection Configuration

◆ 1:1 Connection

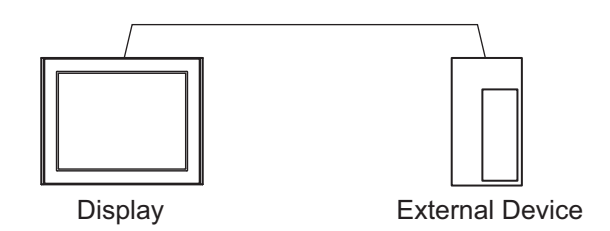

• Connecting External Devices to multiple COM ports on IPC Series will degrade performance. **NOTE** Please use a 1:1 connection.

#### <span id="page-3-0"></span>■ IPC COM Port

When connecting IPC with an External Device, the COM port used depends on the series and SIO type. Please refer to the IPC manual for details.

#### Usable port

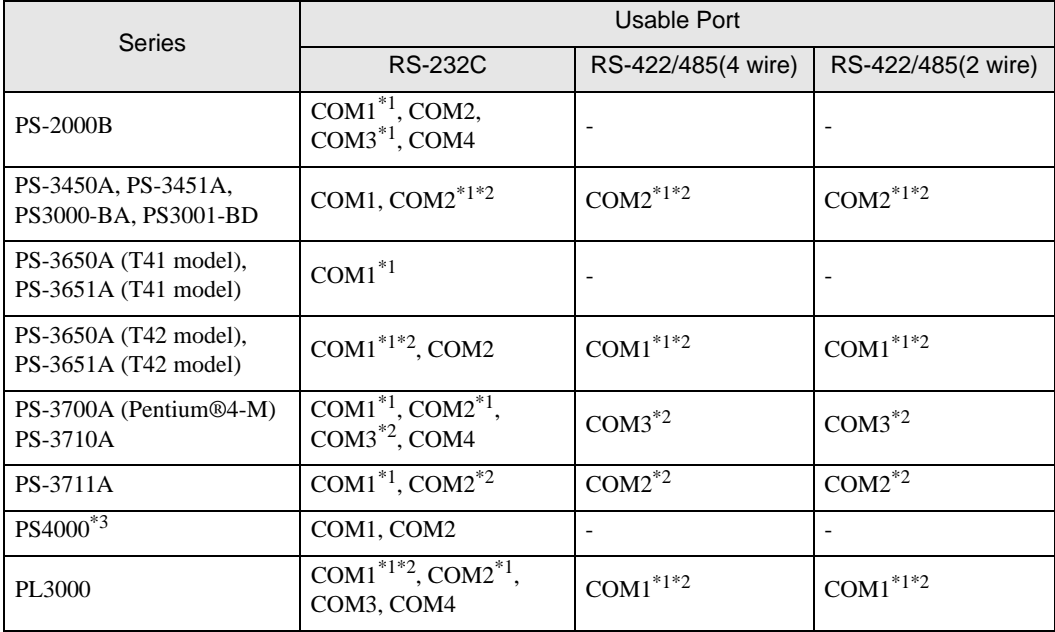

\*1 The RI/5V can be switched. Use the IPC's switch to change if necessary.

\*2 Set up the SIO type with the DIP Switch. Please set up as follows according to SIO type to be used.

\*3 When making communication between an External Device and COM port on the Expansion slot, only RS-232C is supported. However, ER (DTR/CTS) control cannot be executed because of the specification of COM port.

For connection with External Device, use user-created cables and disable Pin Nos. 1, 4, 6 and 9. Please refer to the IPC manual for details of pin layout.

DIP Switch setting: RS-232C

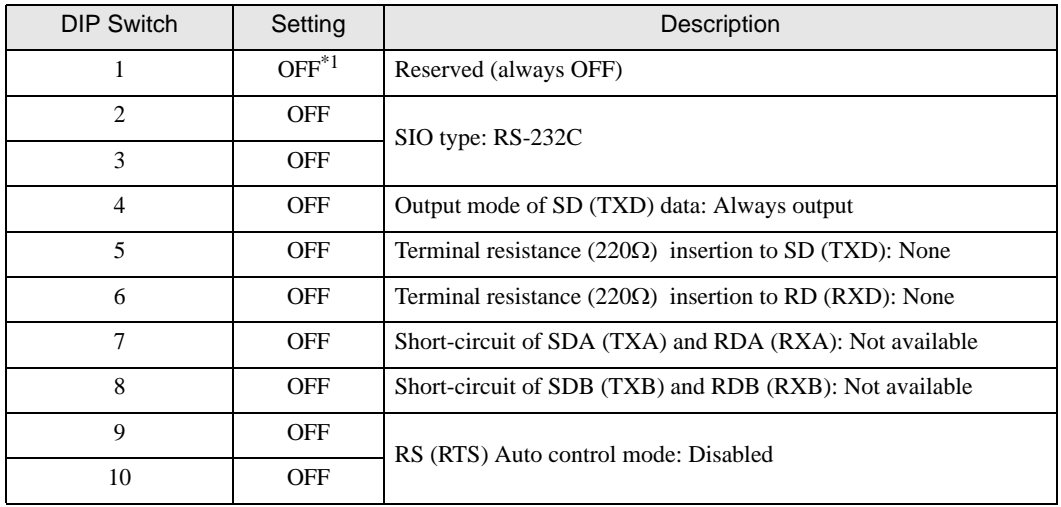

\*1 When using PS-3450A, PS-3451A, PS3000-BA and PS3001-BD, turn ON the set value.

DIP Switch setting: RS-422/485 (4 wire)

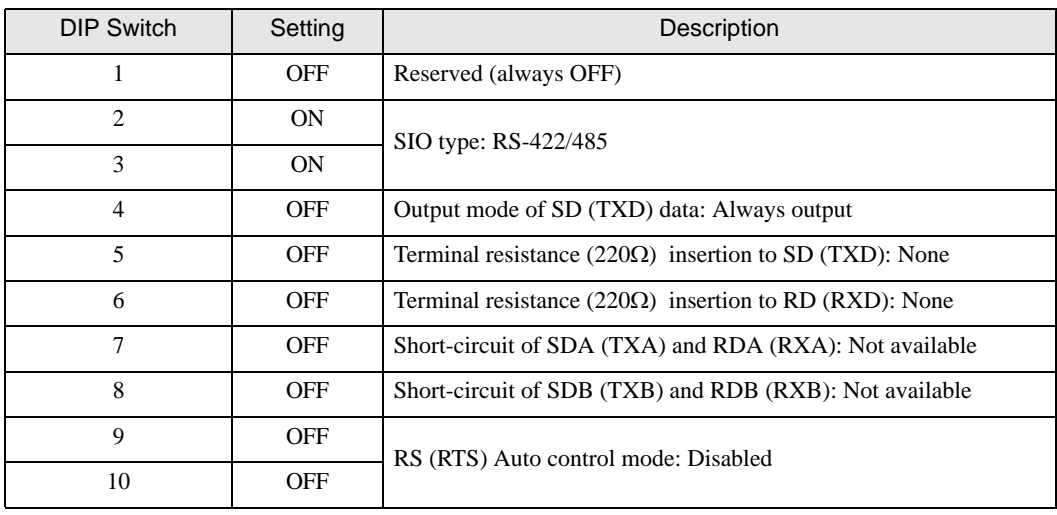

#### DIP Switch setting: RS-422/485 (2 wire)

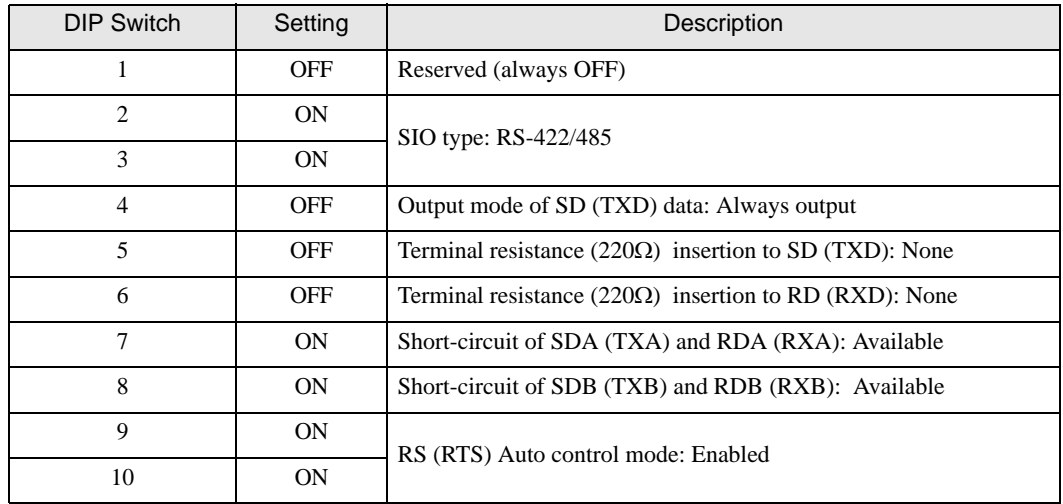

# <span id="page-5-0"></span>2 External Device Selection

Select the External Device to be connected to the Display.

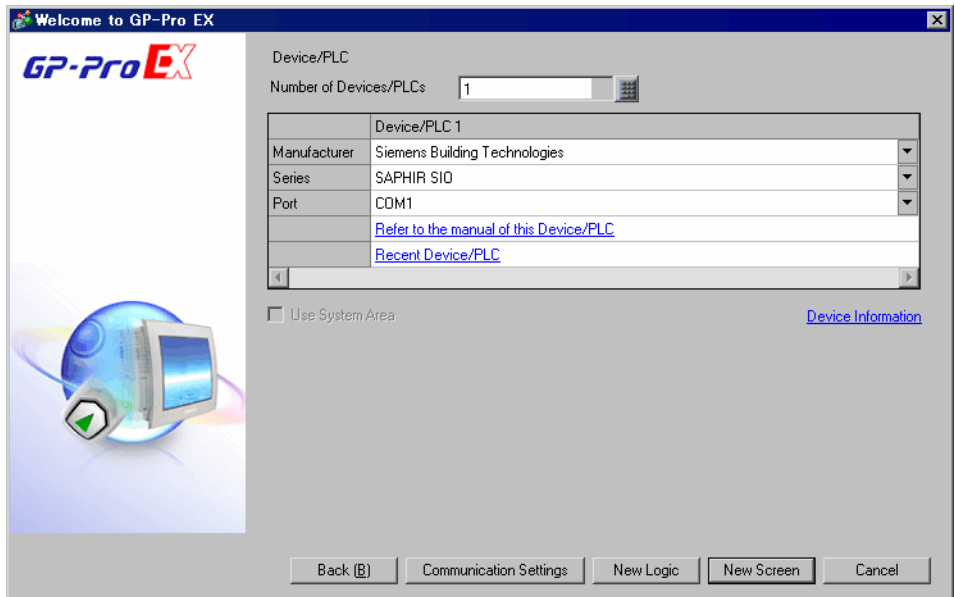

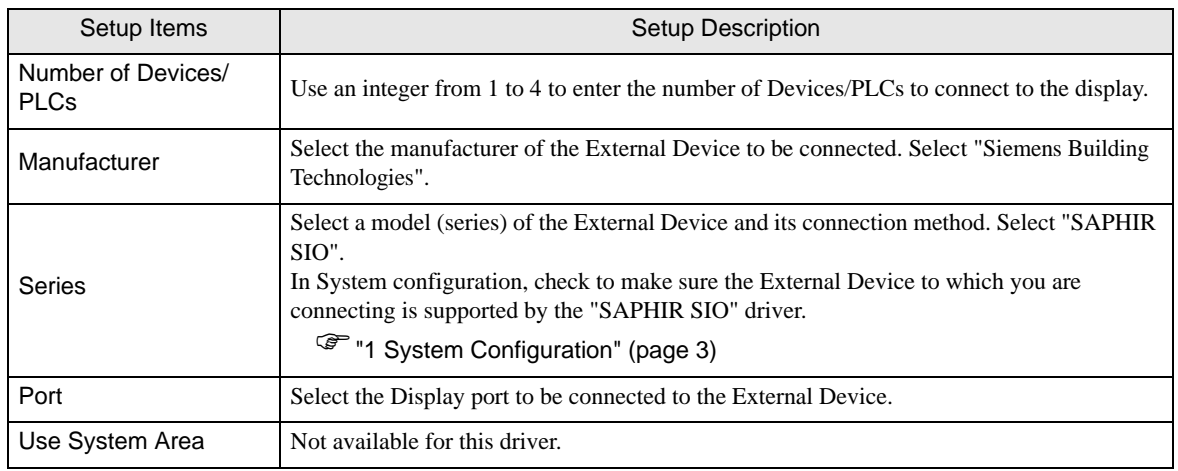

# <span id="page-6-0"></span>3 Communication Settings

This section provides examples of communication settings recommended by Pro-face for the Display and the External Device.

# <span id="page-6-1"></span>3.1 Setting Example 1

- GP-Pro EX Settings
- Communication Settings

To display the setup screen, from the [Project] menu, point to [System Settings] and select [Device/PLC].

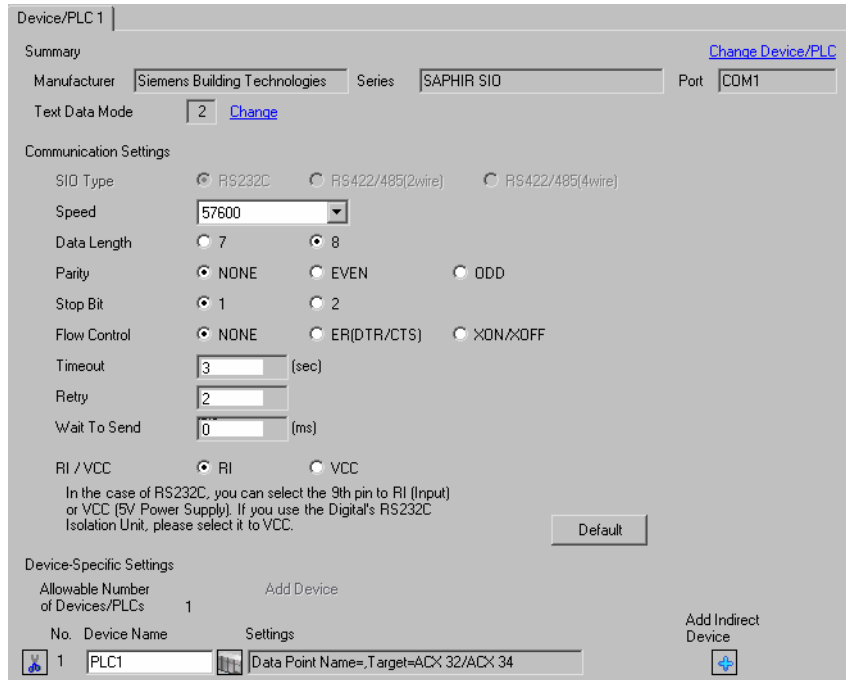

#### ◆ Device Setting

To display the [Individual Device Settings] dialog box, from [Device-Specific Settings] in the [Device/PLC] window, select the external device and click [Settings]  $||\cdot||$ .

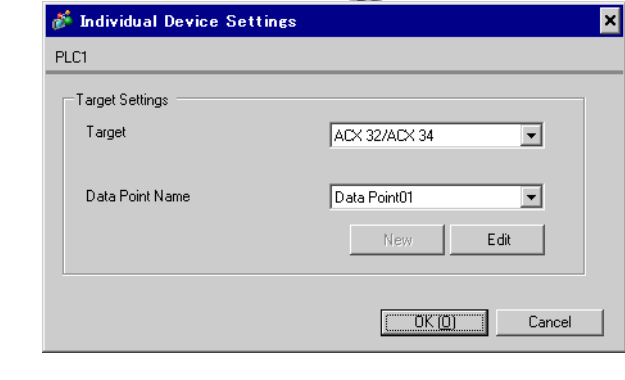

NOTE

• To configure the data point, you can create a new data point or import a CSV file.

- <sup></sub> <sup>●</sup> ■ [Creating New Data Points" \(page 26\)](#page-25-0)</sup>
- <sup><sup>●</sup> **I** [Importing Data Points" \(page 20\)](#page-19-0)</sup>

#### External Device Settings

External Device communication settings are fixed as indicated below.

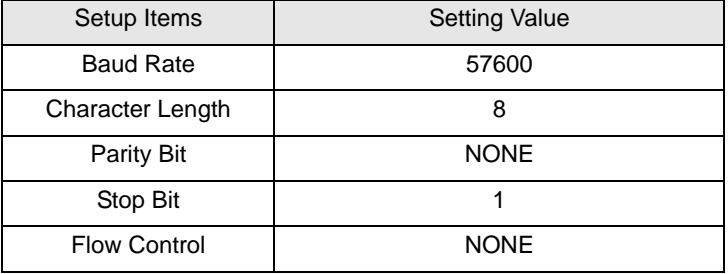

# <span id="page-8-0"></span>4 Setup Items

Set up the Display's communication settings in GP Pro-EX or in the Display's offline mode.

The setting of each parameter must match that of the External Device.

**F** ["3 Communication Settings" \(page 7\)](#page-6-0)

# 4.1 Setup Items in GP Pro-EX

#### Communication

To display the setup screen, from the [Project] menu, point to [System Settings] and select [Device/PLC].

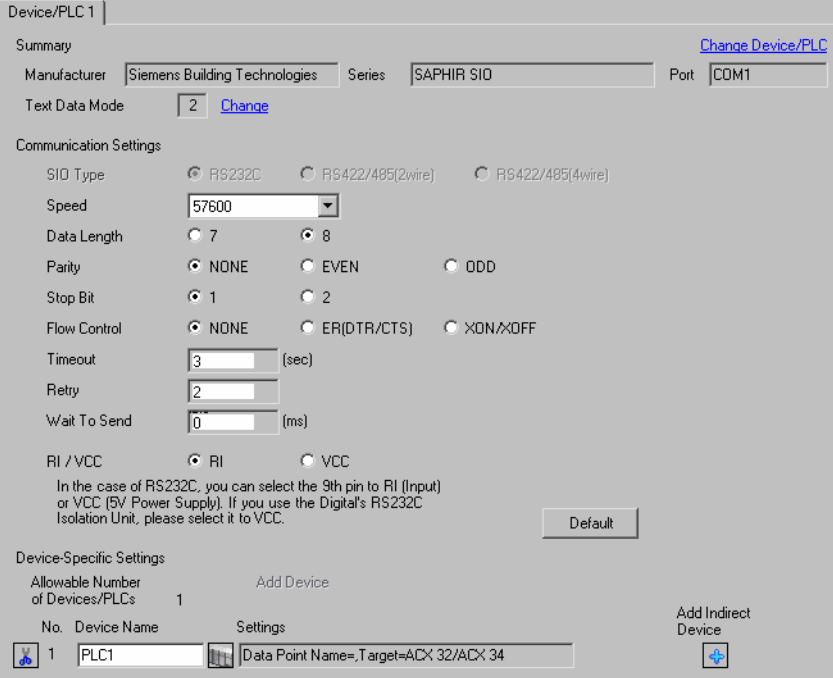

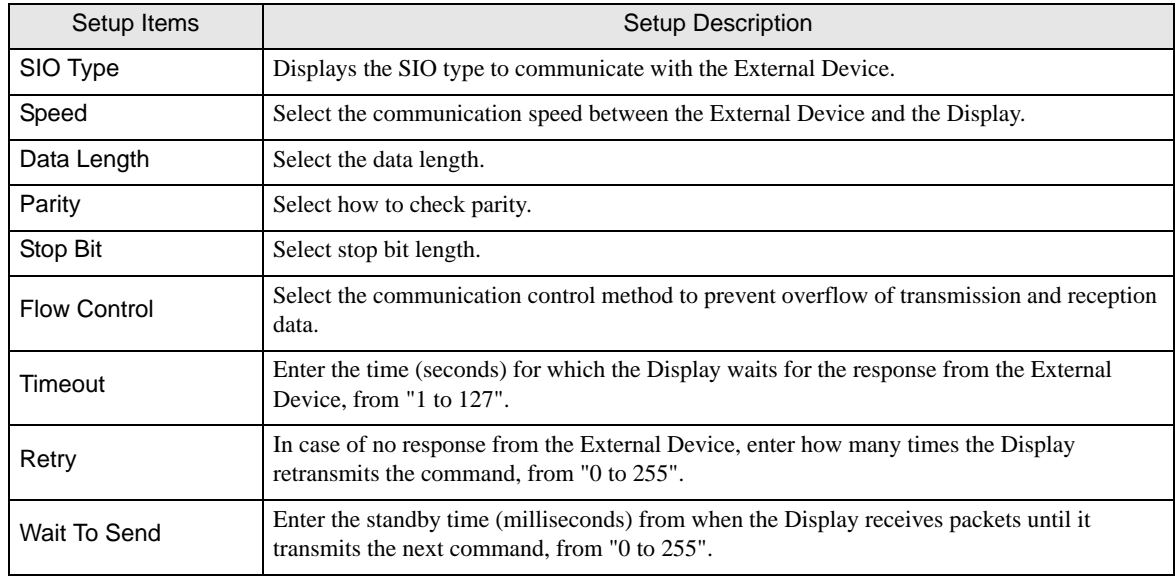

Continues to the next page.

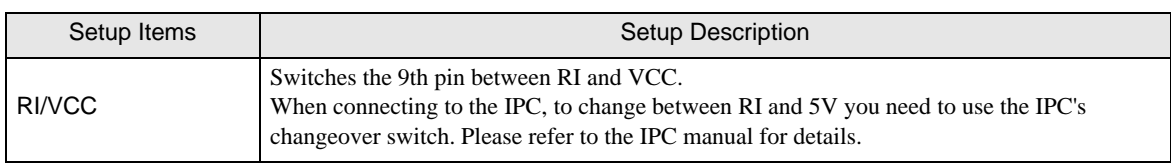

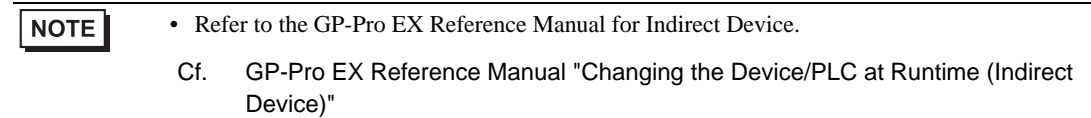

## Device Setting

To display the [Individual Device Settings] dialog box, from [Device-Specific Settings] in the [Device/PLC] window, select the external device and click [Settings]  $\left\| \cdot \right\|$ .

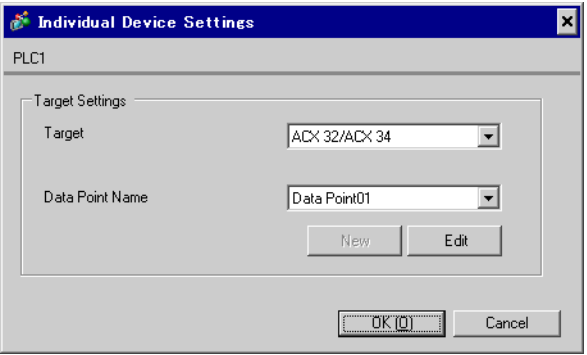

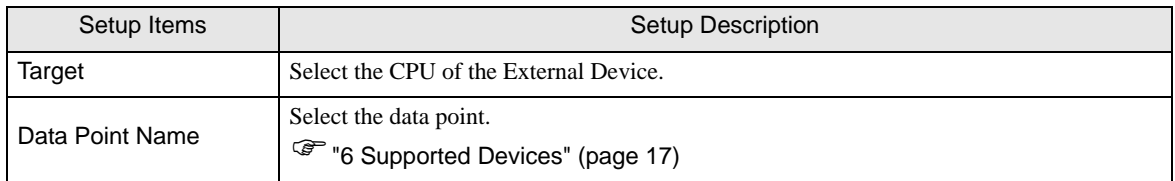

## 4.2 Setup Items in Offline Mode

#### $NOTE$

• Refer to the Maintenance/Troubleshooting guide for information on how to enter offline mode or about operation.

- Cf. Maintenance/Troubleshooting Guide "Offline Mode"
- The number of the setup items to be displayed for 1 page in the offline mode depends on the Display in use. Please refer to the Reference manual for details.

#### Communication

To display the setting screen, from [Peripheral Settings] in offline mode, touch [Device/PLC Settings]. Touch the External Device you want to set from the displayed list.

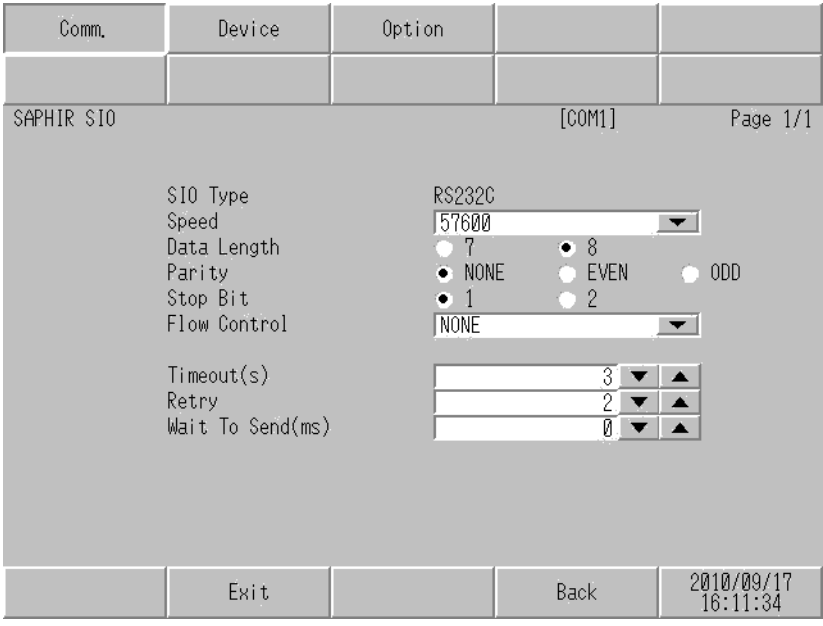

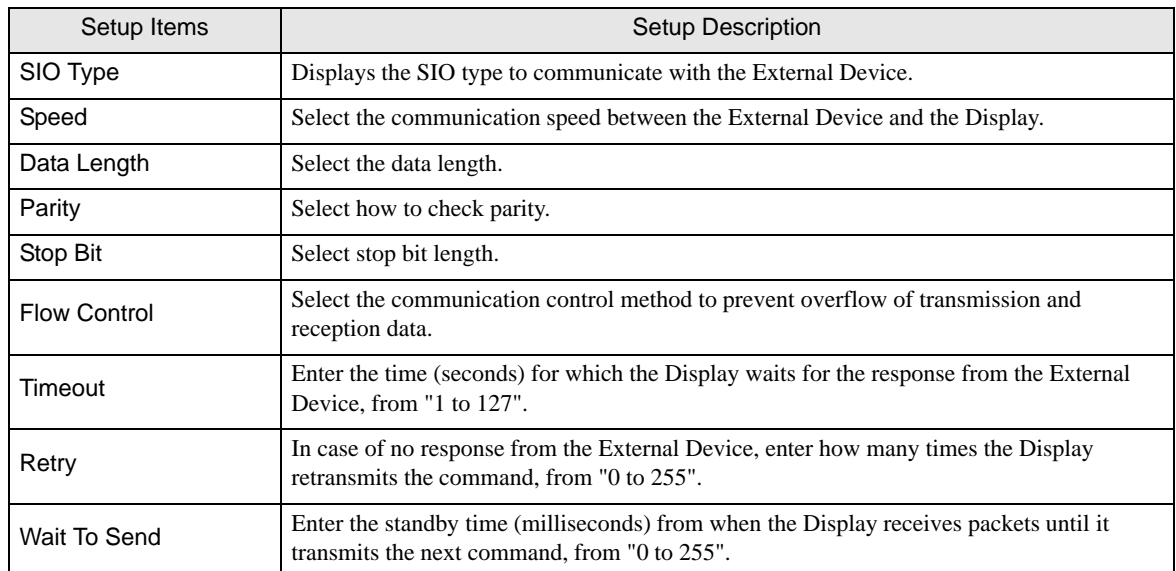

 $\overline{a}$ 

# **Device**

To display the setting screen, touch [Device/PLC Settings] from [Peripheral Settings]. Touch the External Device you want to set from the displayed list, and touch [Device].

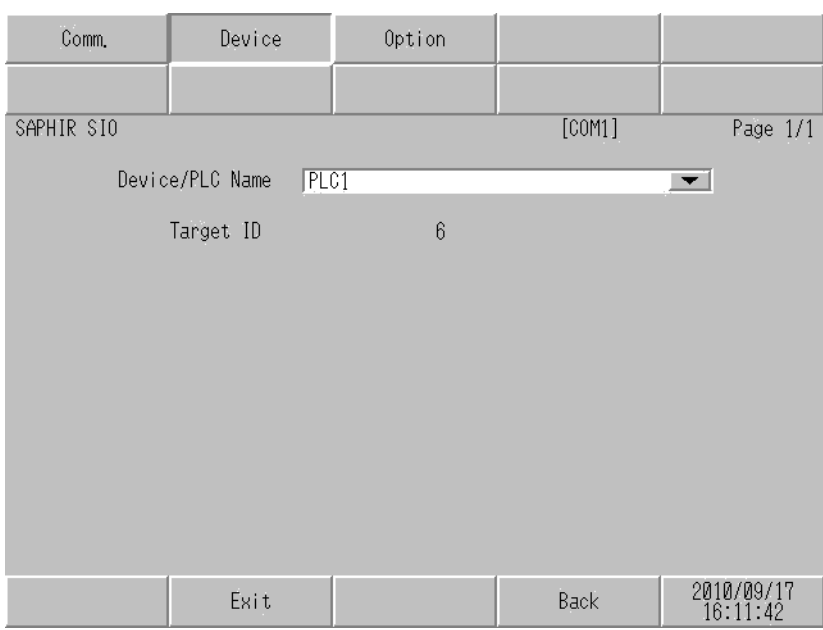

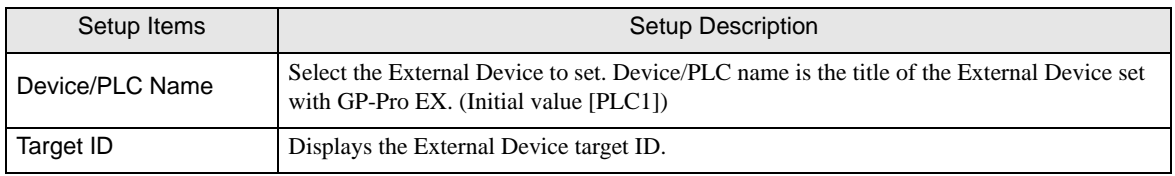

# Option

To display the setting screen, touch [Device/PLC Settings] from [Peripheral Settings]. Touch the External Device you want to set from the displayed list, and touch [Option].

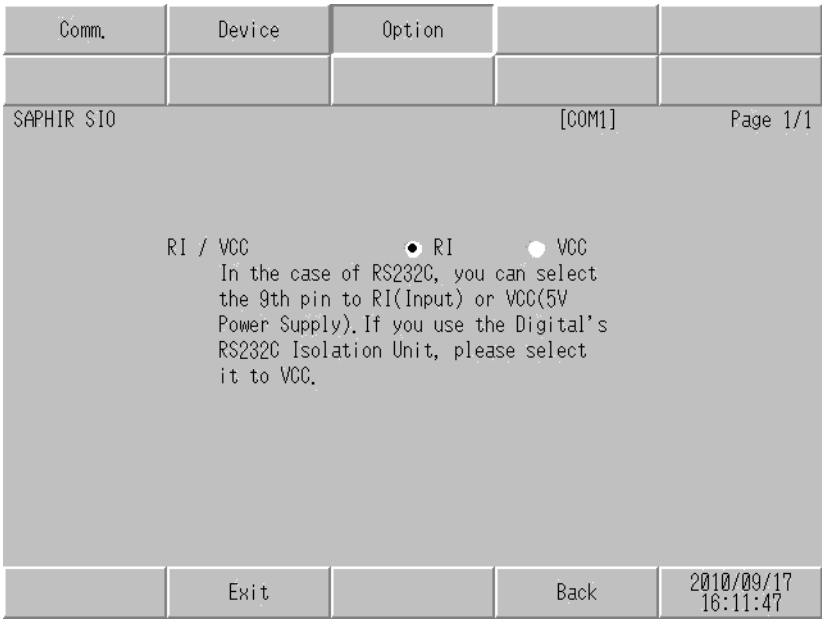

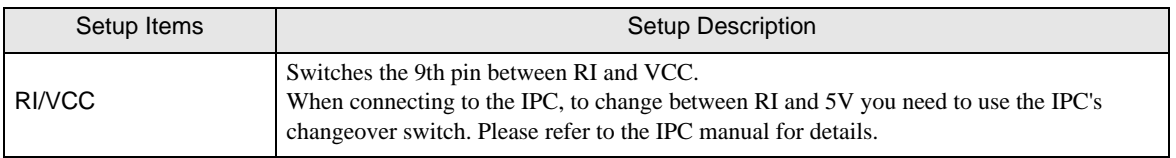

• GP-4100 series, GP-4\*01TM, LT-4\*01TM and LT-Rear Module do not have the [Option] **NOTE** setting in the offline mode.

# <span id="page-13-0"></span>5 Cable Diagrams

The following cable diagrams may be different from cable diagrams recommended by Siemens Building Technologies. Please be assured there is no operational problem in applying the cable diagrams shown in this manual.

- The FG pin of the External Device body must be grounded according to your country's applicable standard. Refer to your External Device manual for details.
- SG and FG are connected inside the Display. When connecting the External Device to SG, design your system to avoid short-circuit loops.
- Connect an isolation unit if the communication is not stable due to noise or other factors.

<span id="page-13-1"></span>Cable Diagram 1

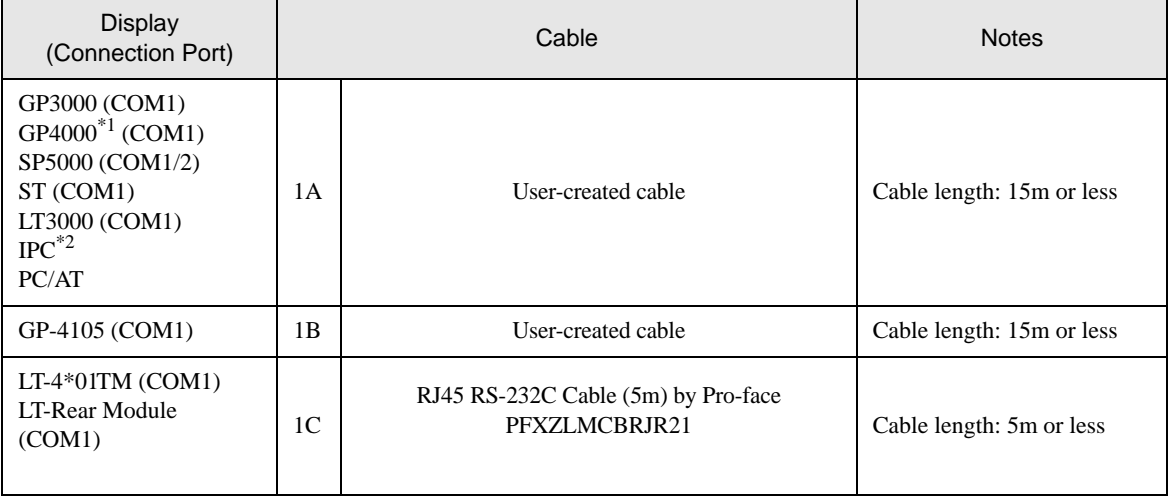

\*1 All GP4000 models except GP-4100 Series and GP-4203T

\*2 You can only use COM ports that can communicate using RS-232C. <sup>**IF ■ [IPC COM Port \(page 4\)](#page-3-0)**</sup>

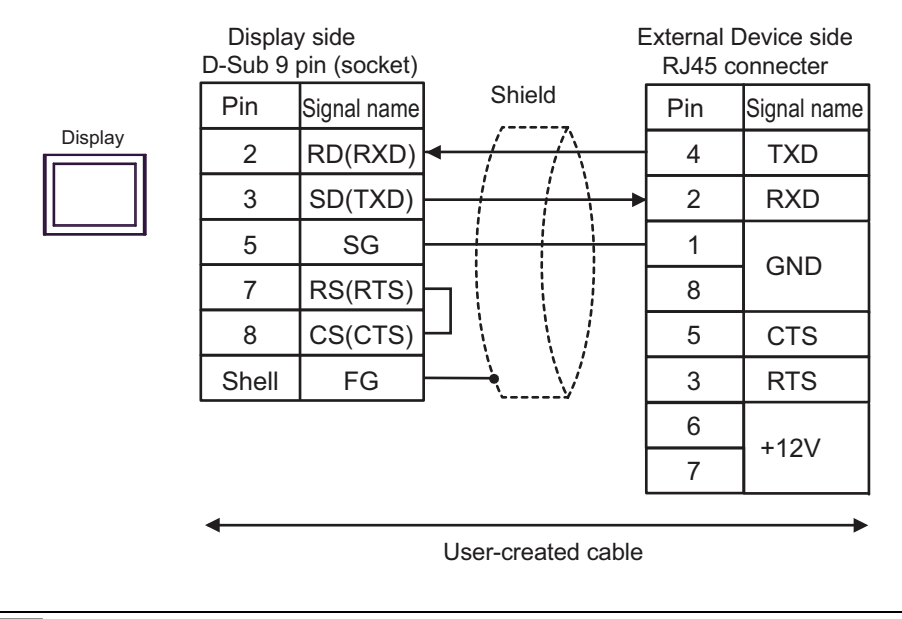

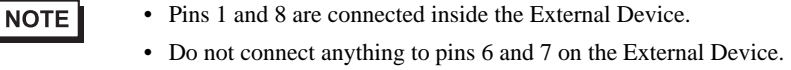

1B)

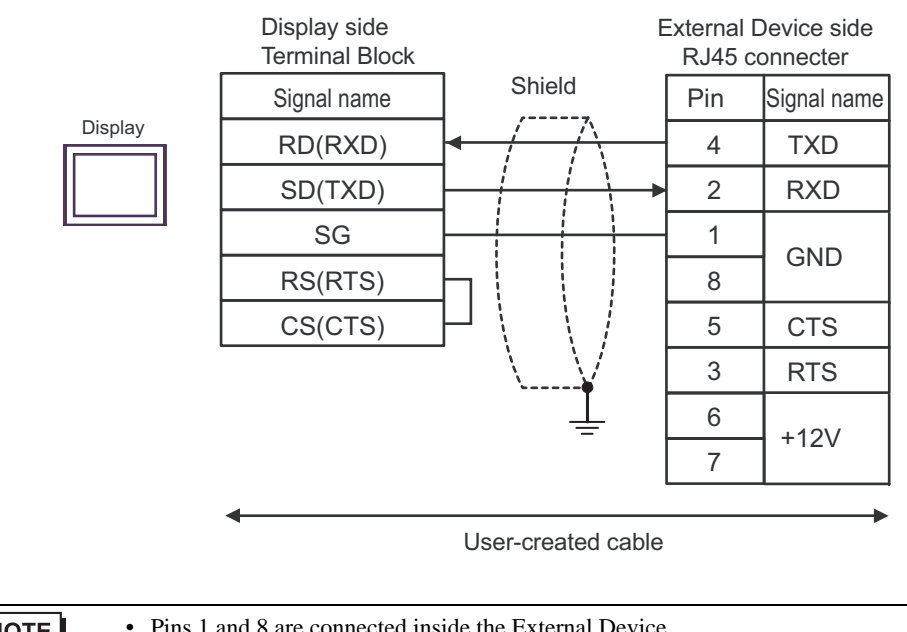

 $NOTE$ 

- Pins 1 and 8 are connected inside the External Device.
- Do not connect anything to pins 6 and 7 on the External Device.

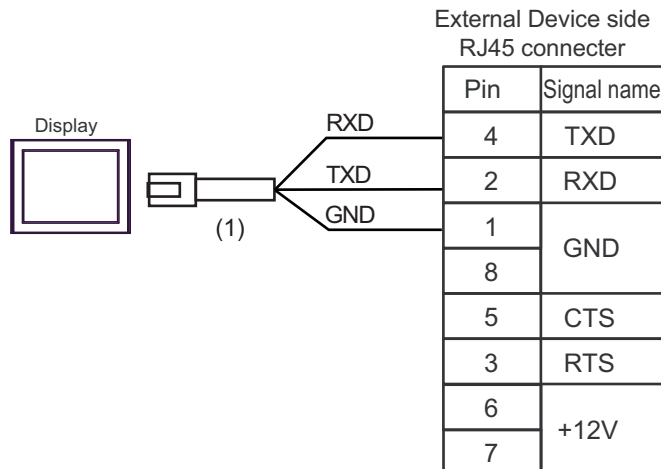

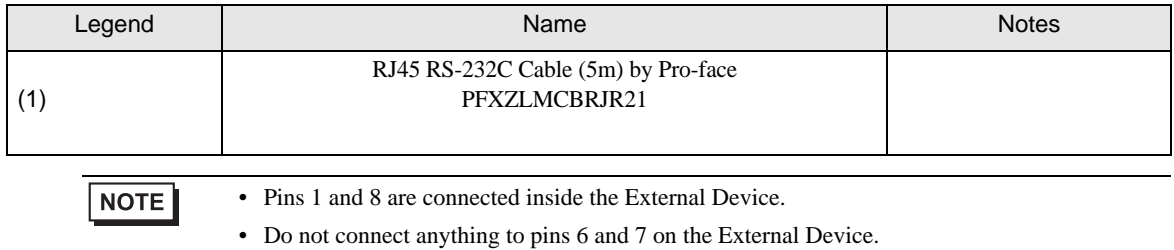

# <span id="page-16-0"></span>6 Supported Devices

The following table shows the range of supported device addresses. Please note that the actual supported range of the devices varies depending on the External Device to be used. Please check the actual range in the manual of your External Device.

Enter the External Device address in the dialog box below.

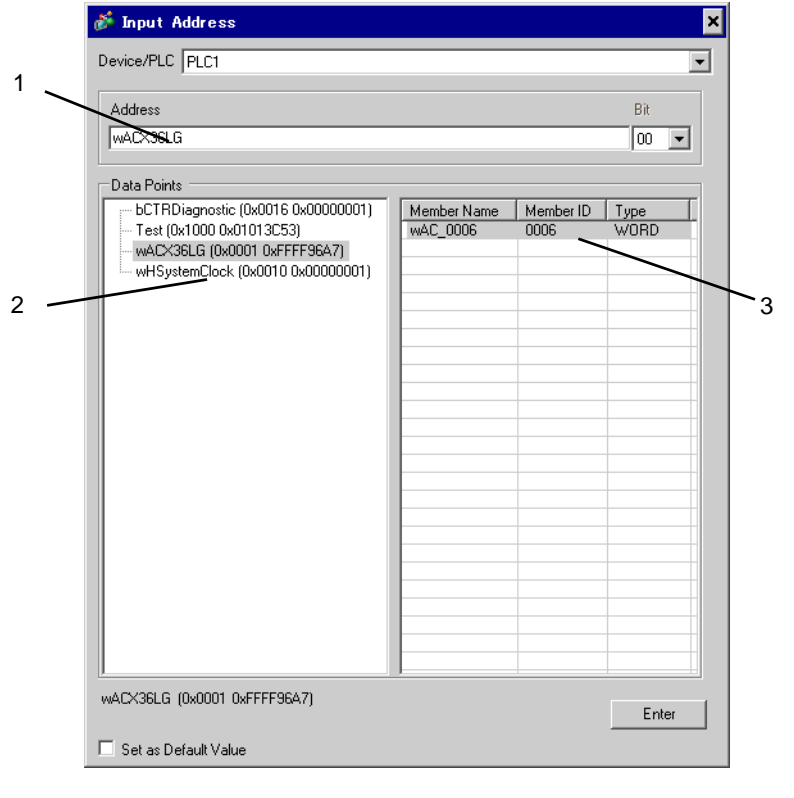

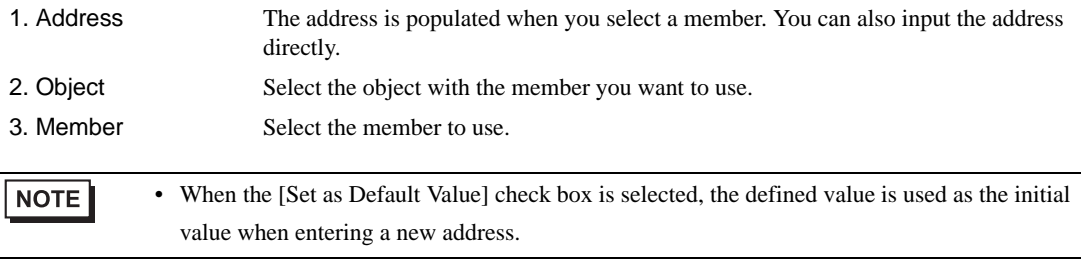

## 6.1 SAPHIR Series

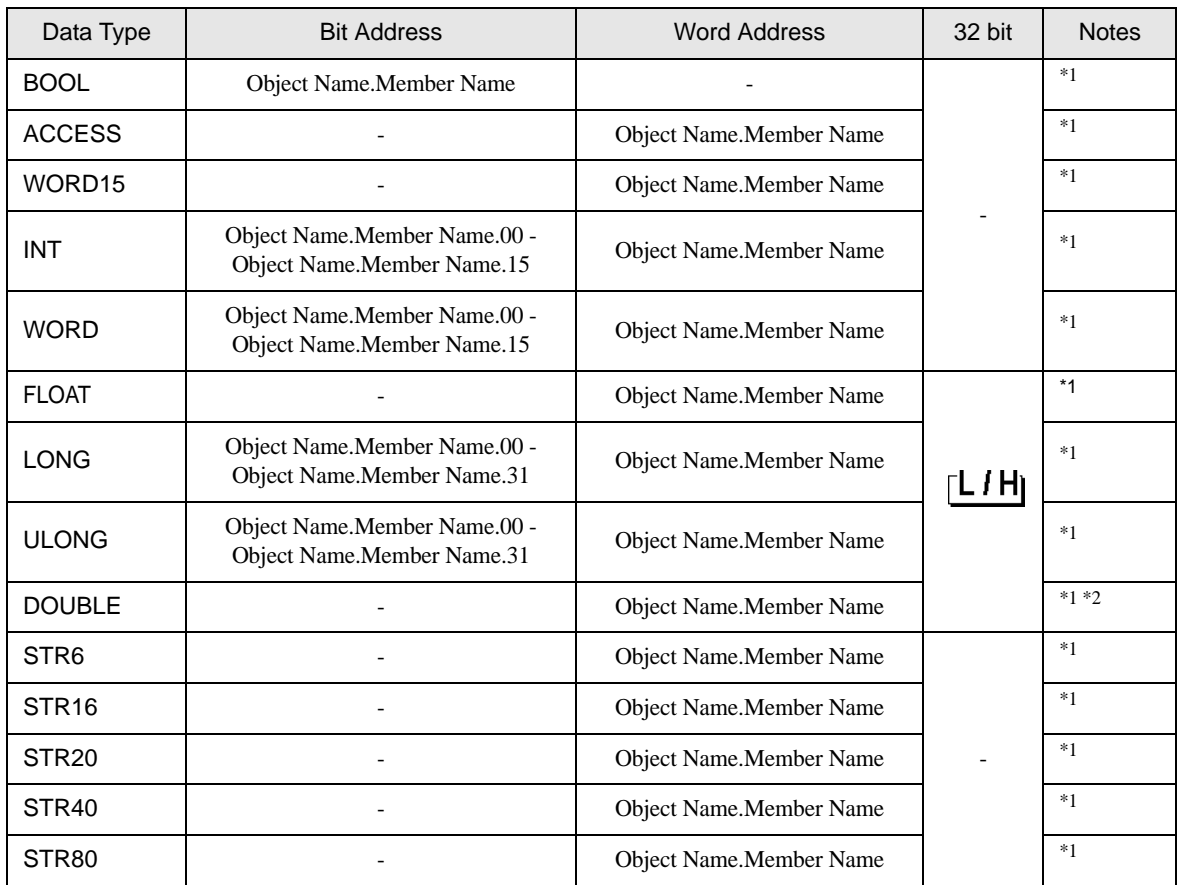

<span id="page-17-0"></span>\*1 Including delimiters and the bit number, the length of the address must be 255 single-byte characters or less. When used in D-Script, the length must be 54 single-byte characters or less.

\*2 When using 64 bit devices in GP-Pro EX, values in the top 32 bits are ignored.

NOTE

• You can set only Read Area Size for the system area available to use in the External Device. Please refer to the GP-Pro EX Reference Manual for Read Area Size.

- Cf. GP-Pro EX Reference Manual "LS Area (Direct Access Method Area)"
- Please refer to the precautions on manual notation for icons in the table.

"Manual Symbols and Terminology"

# Data Points Dialog Box Settings

To display the [Data Points] dialog box in GP-Pro EX, in the [Individual Device Settings] dialog box click either [New] or [Edit].

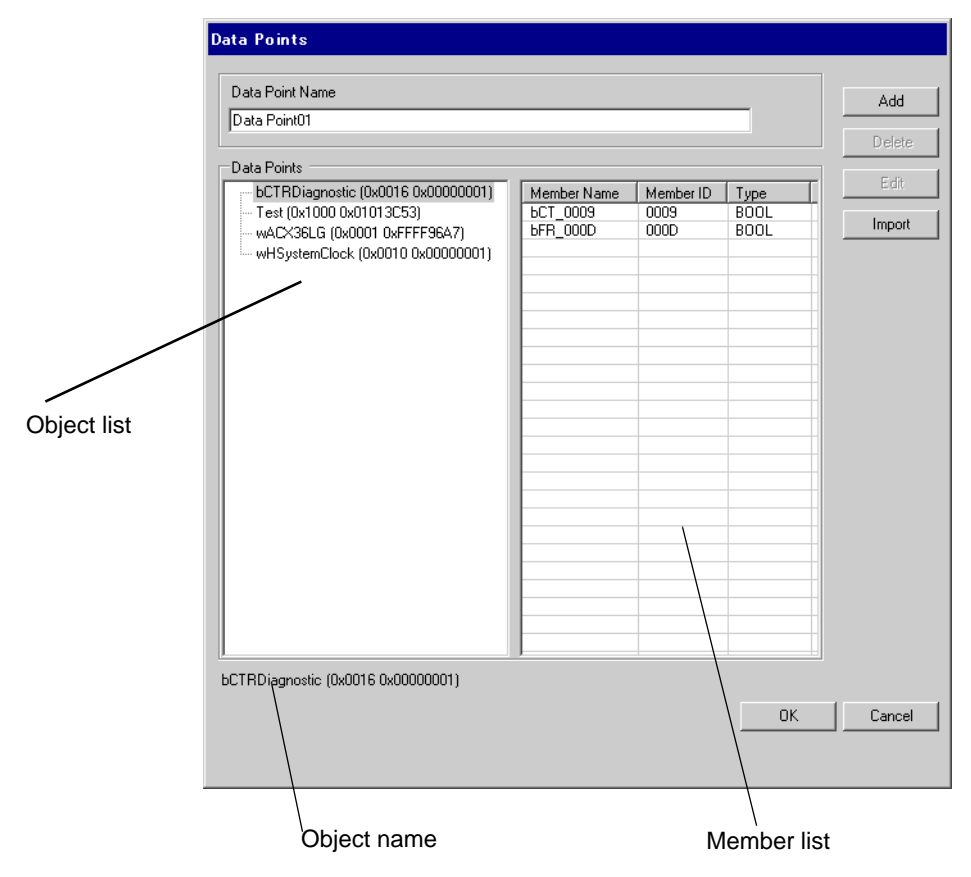

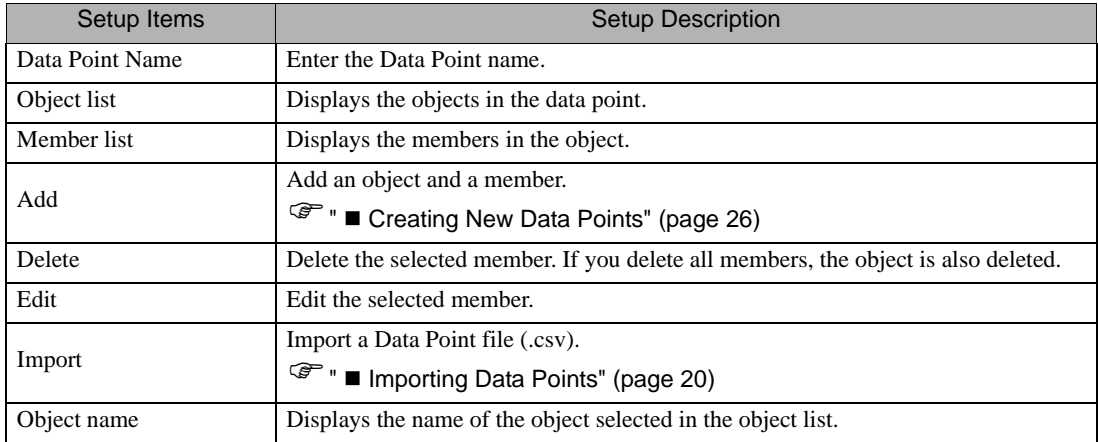

# <span id="page-19-0"></span>■ Importing Data Points

1 In GP-Pro EX, open the [Individual Device Settings] dialog box, and from [Target] select the External Device.

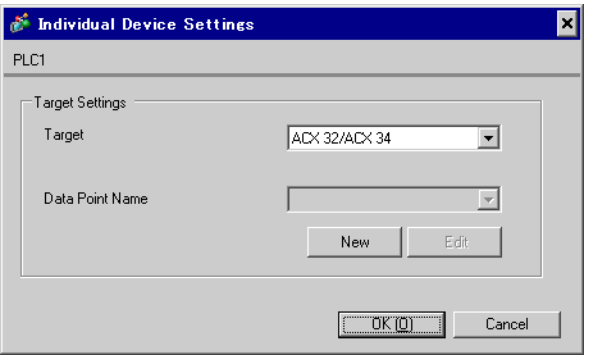

2 Click [New] to display the [Data Points] dialog box.

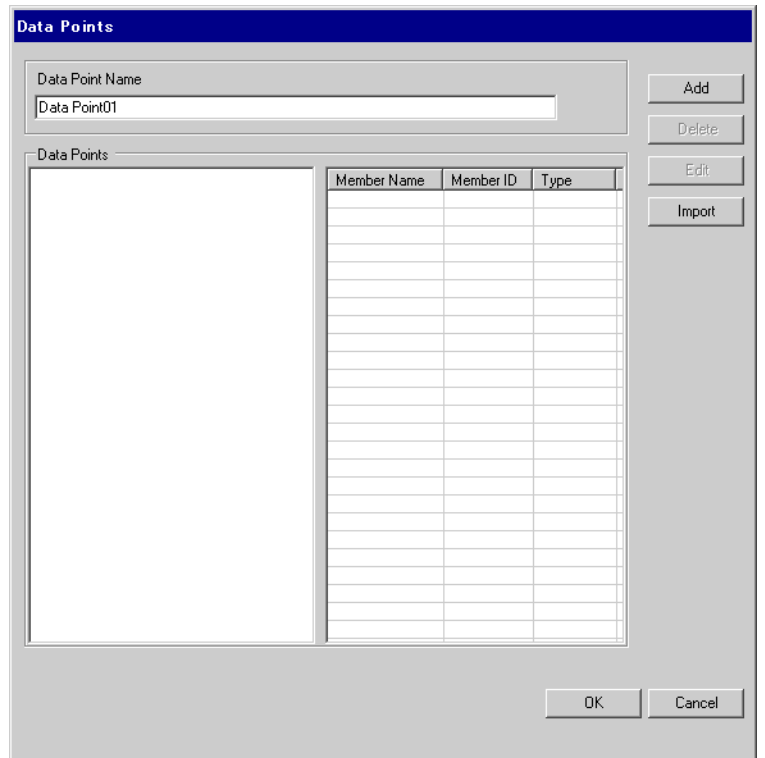

3 Click [Import] to display the [Select Data Points] dialog box.

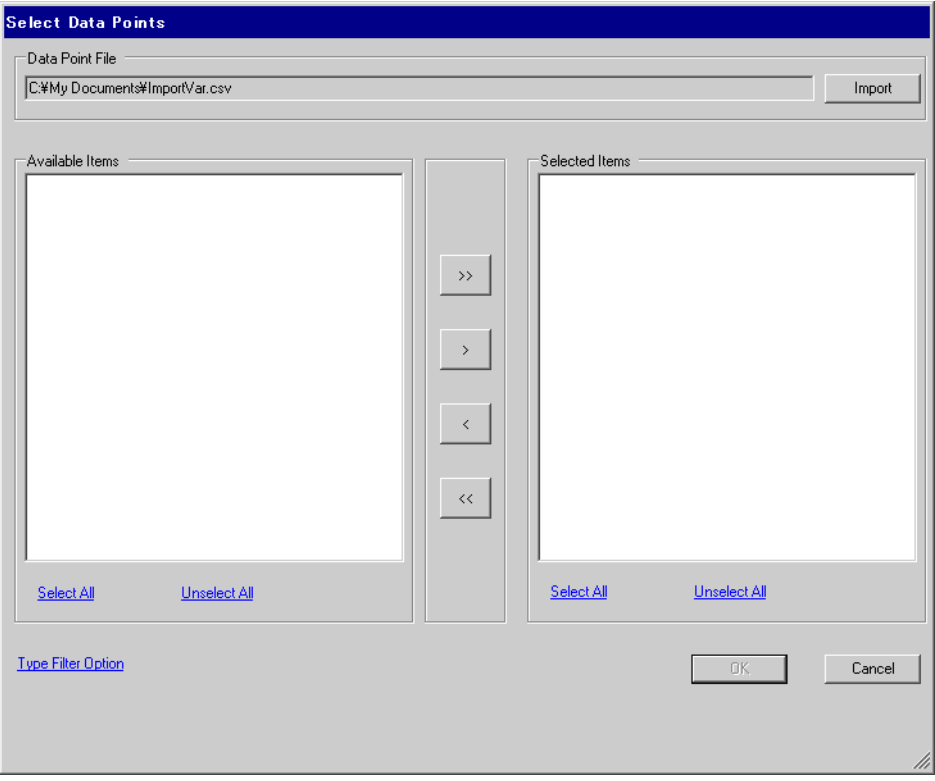

4 Click [Import] to import the data point file (in \*.CSV format). Objects in the data point file display in the [Available Items] area.

Refer to the following section that describes the data point file format you will be importing.

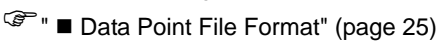

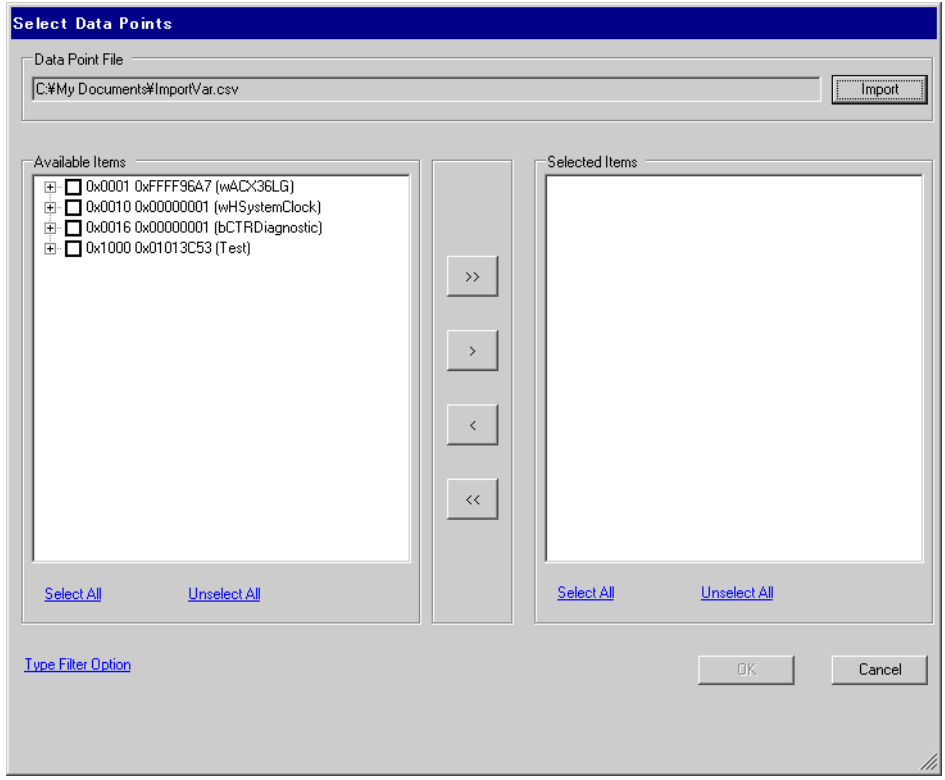

5 Move the objects you want to use to [Selected Items] and click [OK].

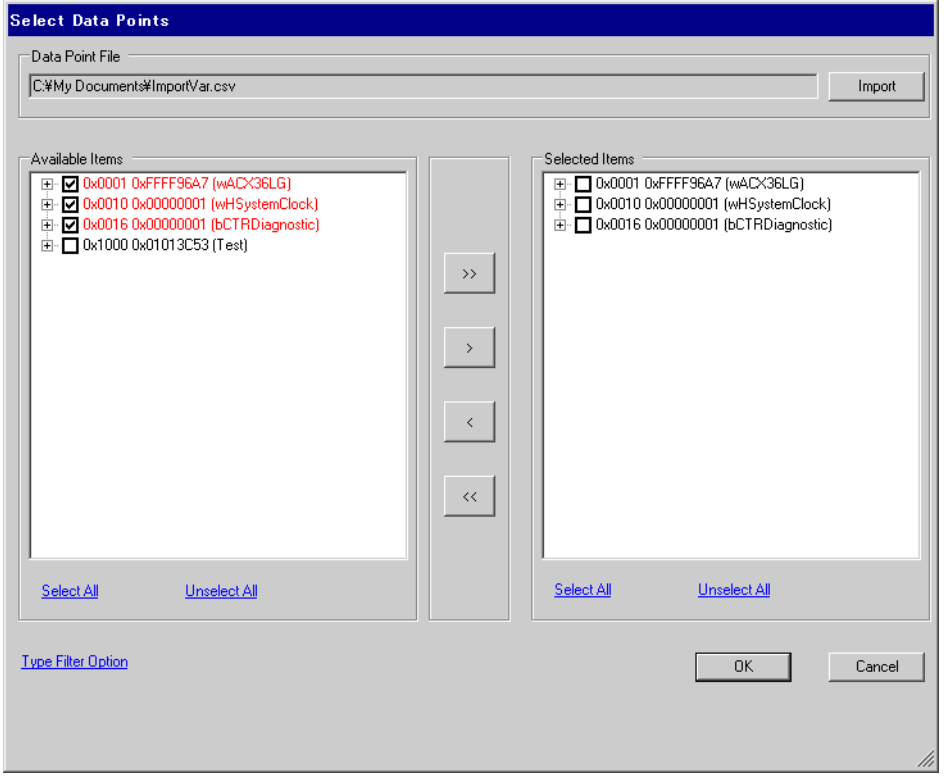

#### **NOTE**

- Use the following buttons to assist with setting up the objects.
	- •[>>] moves all objects to [Selected Items].
	- •[>] moves selected objects to [Selected Items].
	- •[<] removes selected objects from [Selected Items].
	- •[<<] removes all objects from [Selected Items].
- When all members of an object are selected, the object name displays in red. When only some of the members of an object are selected, the object name displays in blue.
- Click [Type Filter Option] to filter the object display. Select the check boxes of data types you want to display.

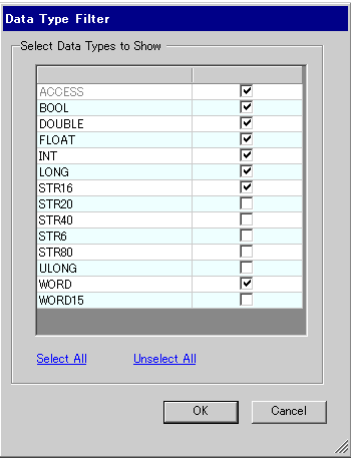

6 Imports the file and generates data points.

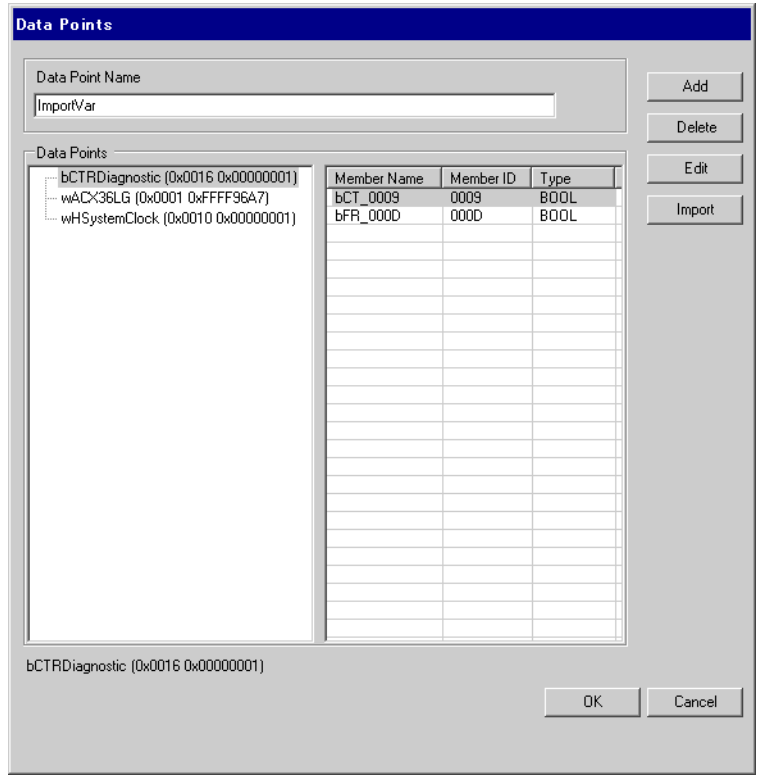

## NOTE

- When the Data point file has an object or a member that cannot be imported, a message box prompts for a log output.
- After importing, displays member names with 3 letters from the object name plus the member ID. Depending on the object name length, conversion is as follows.
	- Object name is 3 characters or less When the object name is "ABC" and the member ID is "0x0002", the member name after import is "Mem\_0002".
	- Object name is 4 characters or more
		- When the object name is "DEFG" and the member ID is "0x0004", the member name after import is "DEF\_0004".

## <span id="page-24-0"></span>Data Point File Format

The data point file (in \*.CSV format) imported to GP-Pro EX will have the following format: object name,object type,object ID,member ID,member type

Example Data Point File:

ACX36,0x0001,0xFFFF96A7,0x0010,WORD ACX36,0x0001,0xFFFF96A7,0x0011,WORD ACX36,0x0001,0xFFFF96A7,0x0012,WORD EnableObjects,0x001A,0x0000B9AB,0x1000,WORD EnableObjects,0x001A,0x0000B9AB,0x1001,WORD EnableObjects,0x001A,0x0000B9AB,0x1100,STR16 HMIConfig,0x0012,0x00000001,0x1000,WORD HMIConfig,0x0012,0x00000001,0x1001,WORD

# <span id="page-25-0"></span>Creating New Data Points

1 From GP-Pro EX, open the [Individual Device Settings] dialog box, and from [Target] select the External Device.

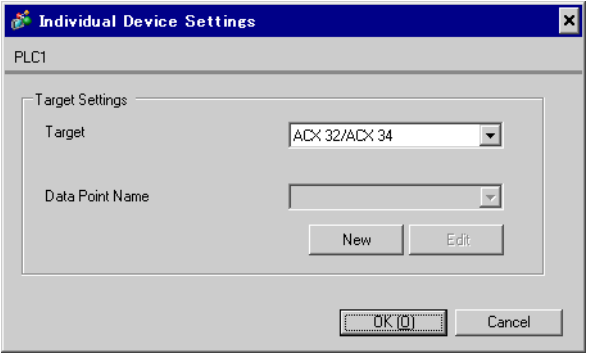

2 Click [New] to display the [Data Points] dialog box. Enter the Data Point name.

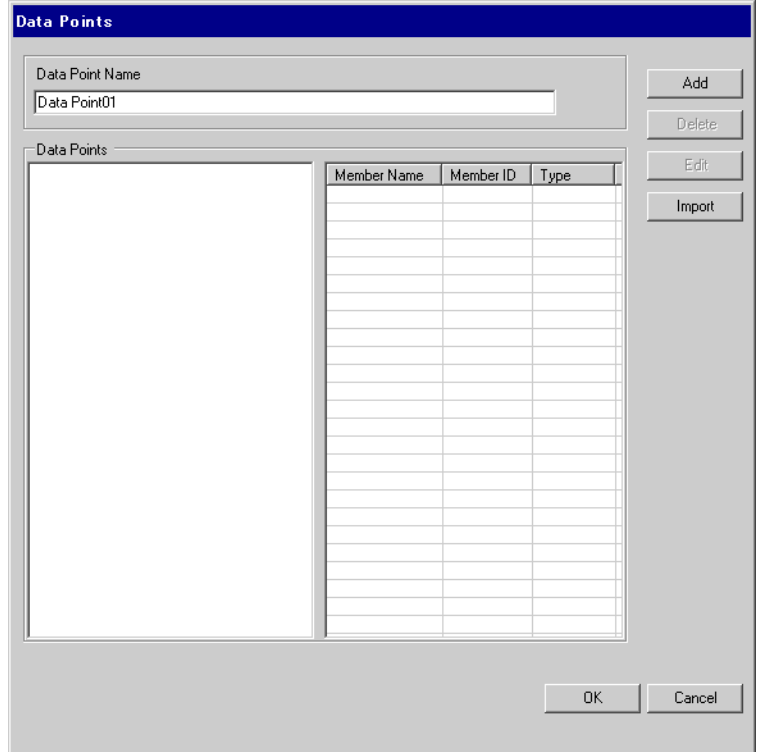

3 Click [Add] to display the [Data Point - Add] dialog box.

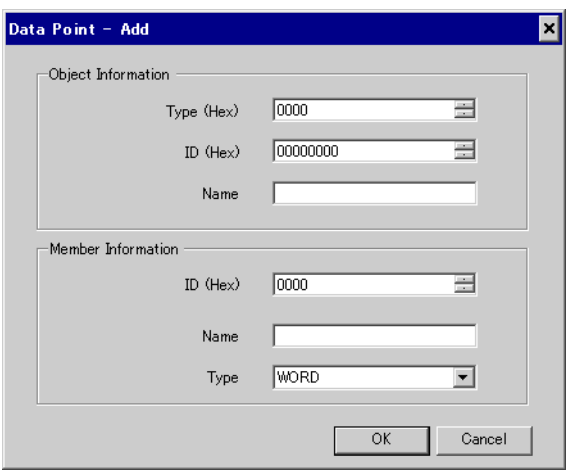

4 Set up the object and member. The settings must be the same as the External Device's data point settings.

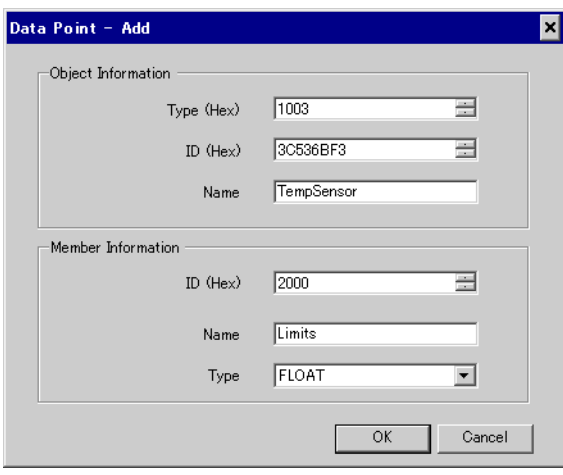

The created object and member appear in the list.

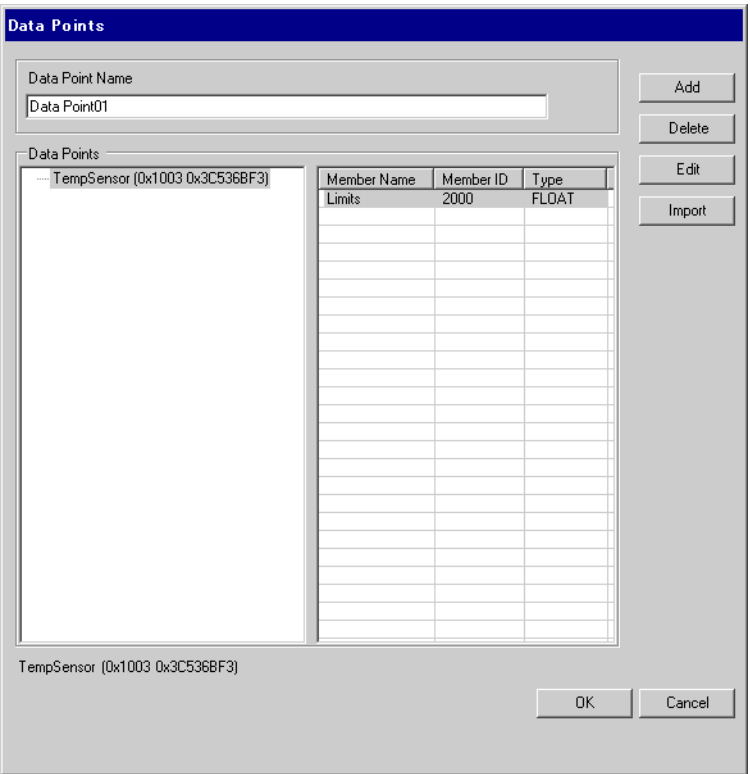

# <span id="page-28-0"></span>7 Device Code and Address Code

Device and address codes are not available.

# <span id="page-29-0"></span>8 Error Messages

Error messages are displayed on the Display screen as follows: "No. : Device Name: Error Message (Error Occurrence Area)". Each description is shown below.

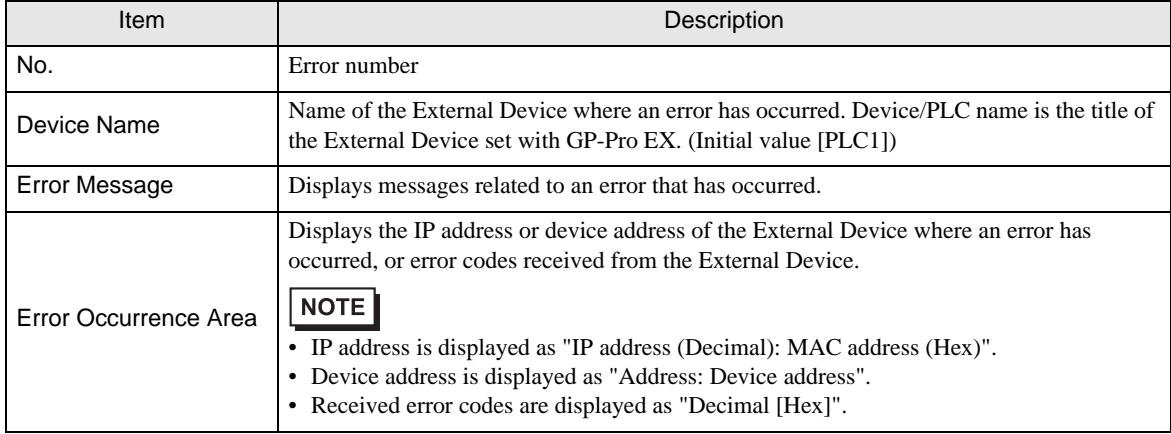

#### Example Error Message

"RHAA035:PLC1: Error has been responded for device write command (Error Code: 2 [02H])"

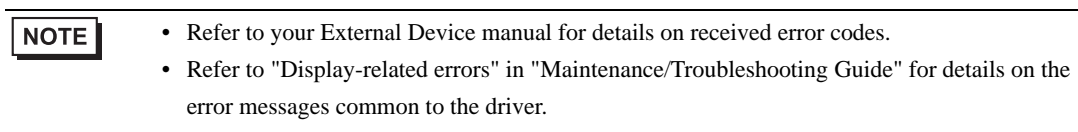

# **External Device** Frror Messages Unique to External Device

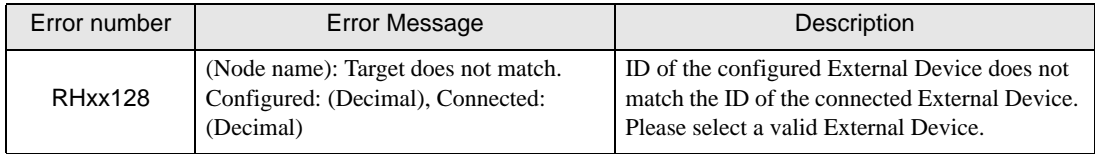